# 「免許証を更新する方」を選択します。

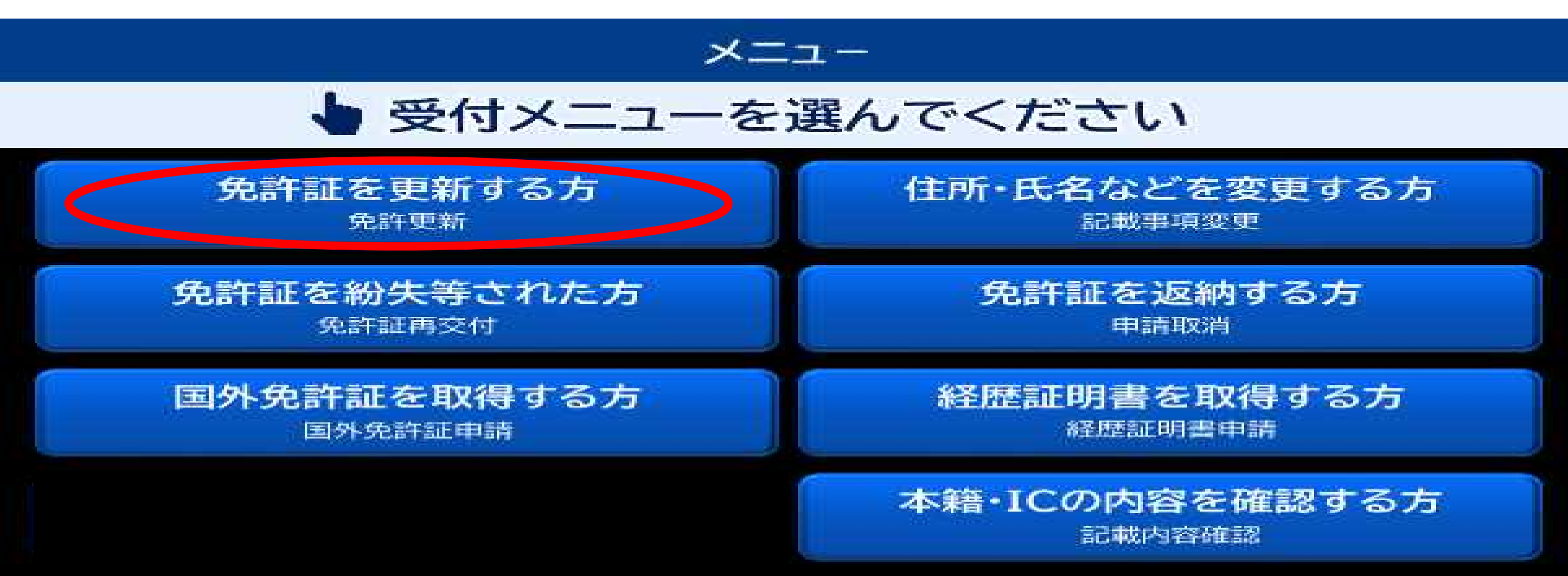

# 2 お持ちの免許証を入れてください。

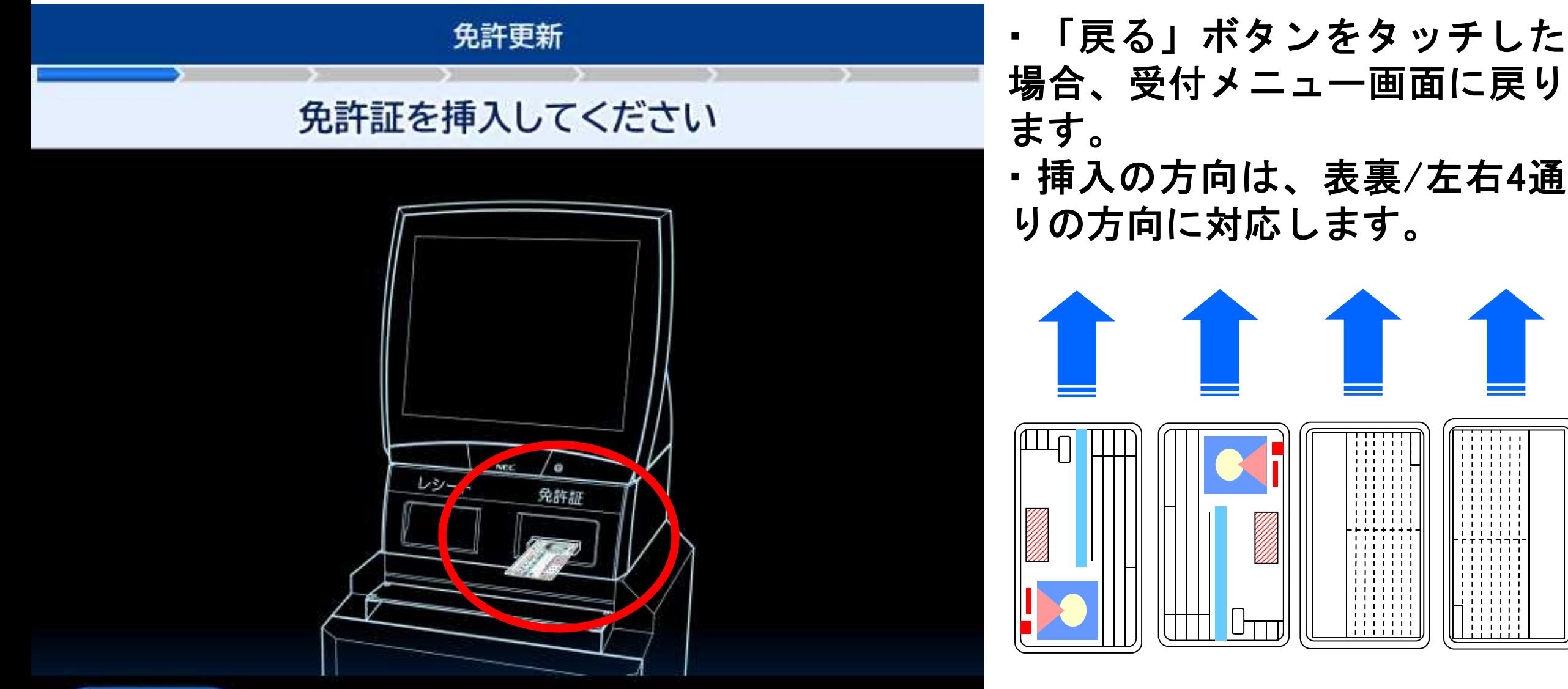

ます。 ・挿入の方向は、表裏/左右4通 りの方向に対応します。

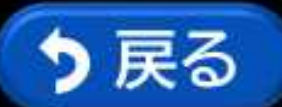

#### 事前に予約した方法を選択してください。 3

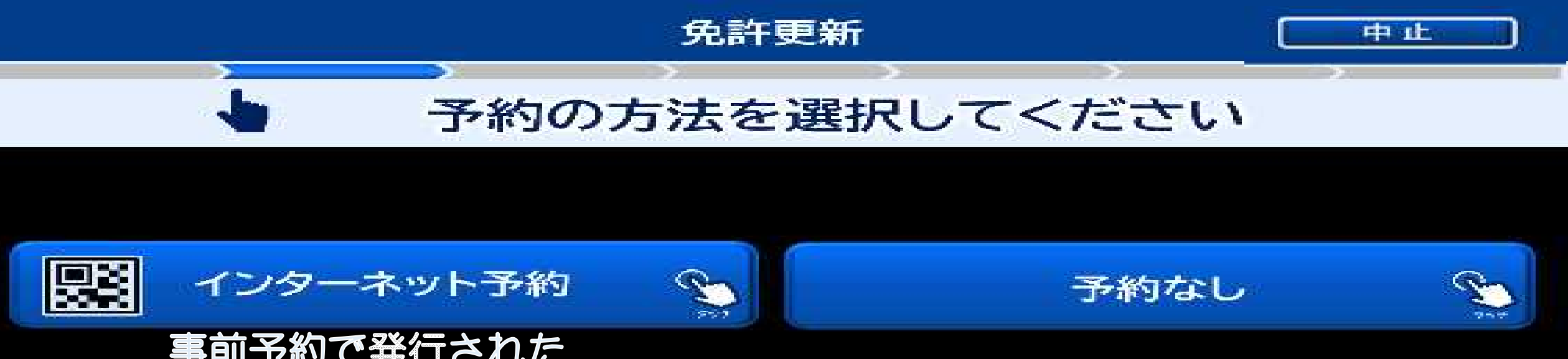

## 事前予約で発行された ニ次元コードをお持ちの方

帰業 റ

スマートフォン

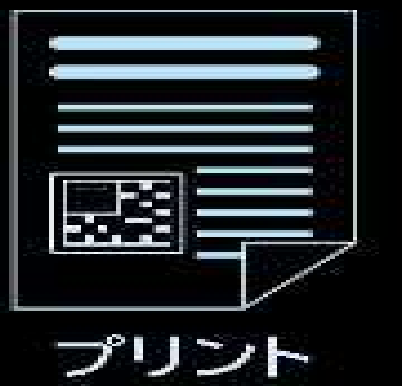

事前予約をされずに来場された方

※「事前予約制」となっております 事前に予約サイトから、 予約いただくようにお願いします

# 3-1 「インターネット予約」を選択した場合

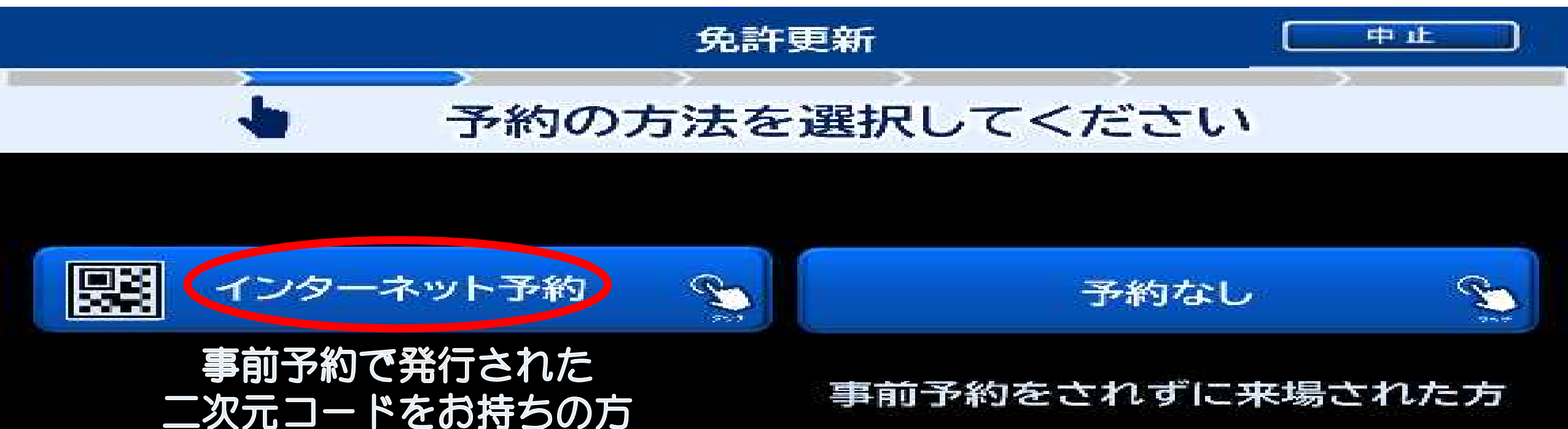

隈美 スマートフォン

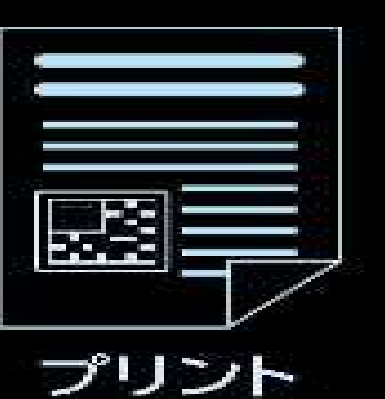

事前予約をされずに来場された方

※「事前予約制」となっております 事前に予約サイトから、 予約いただくようにお願いします

3-1 「インターネット予約」を選択した場合 事前予約で発行された二次元コードをリーダにかざしてください。 更新期間内で県内免許証の場合は、「6 記載事項変更の有 無」に進みます。その他は「4 期間前更新の確認」に進みます。

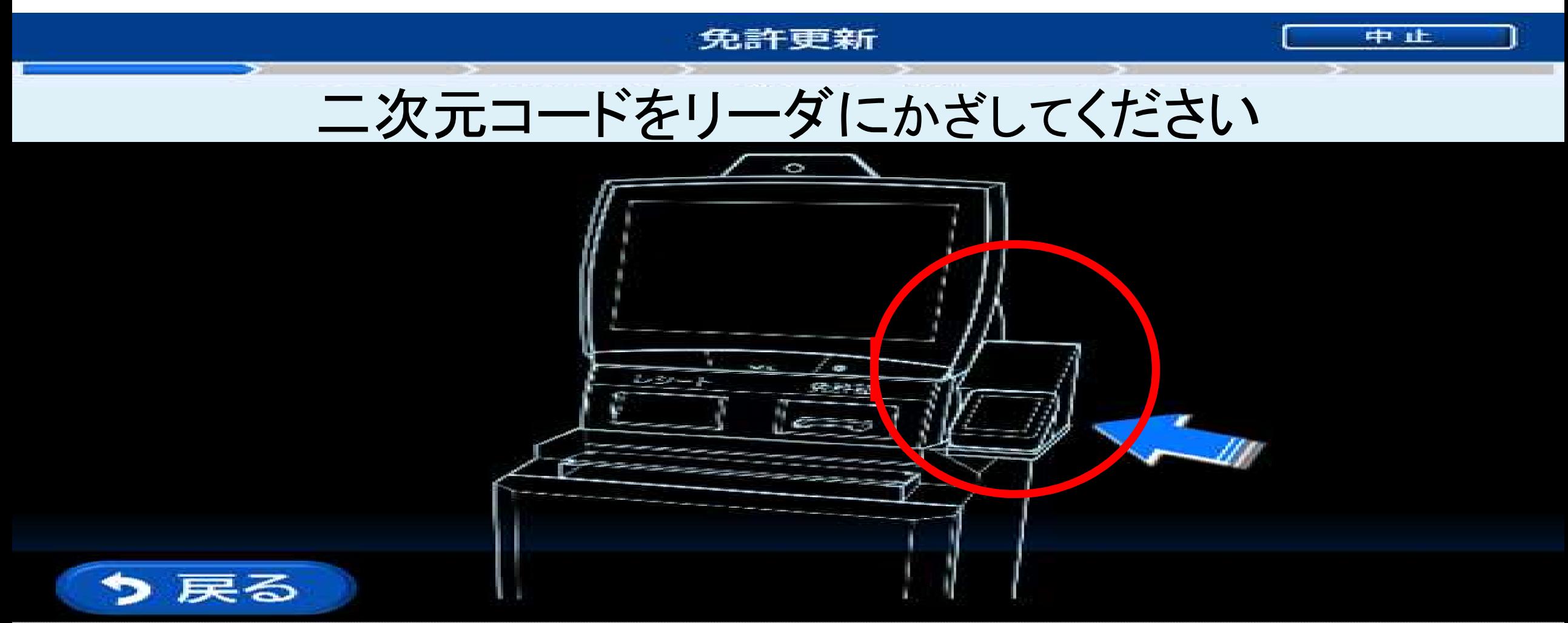

# 3-2「予約なし」を選択した場合

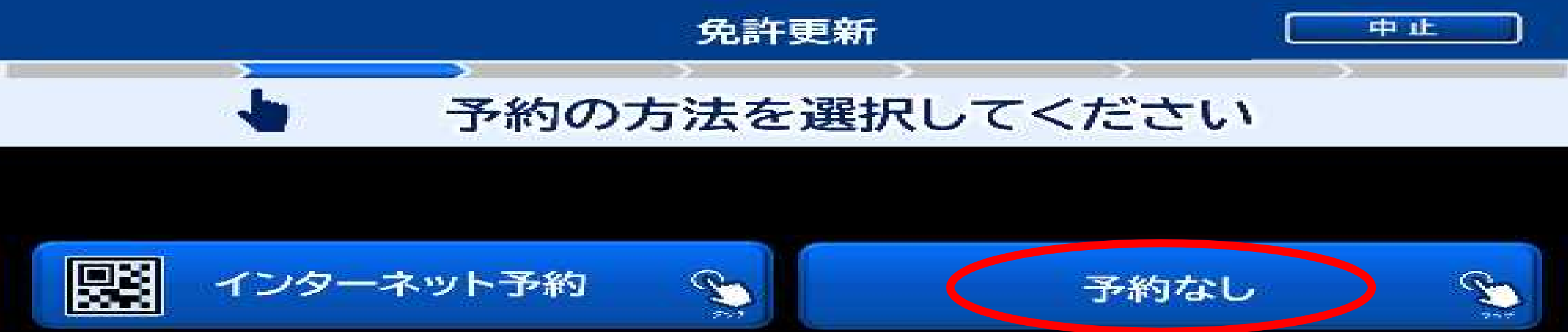

## 事前予約で発行された ニ次元コードをお持ちの方

縣 œ

**A** 

プリント

事前予約をされずに来場された方

※「事前予約制」となっております 事前に予約サイトから、 予約いただくようにお願いします

スマートフォン

# 3-2 「予約なし」を選択した場合 受付を中止し、免許証を戻しますので、係員にお申し出ください。

### 免許更新

### 受付を中止しました 免許証をお受け取りください

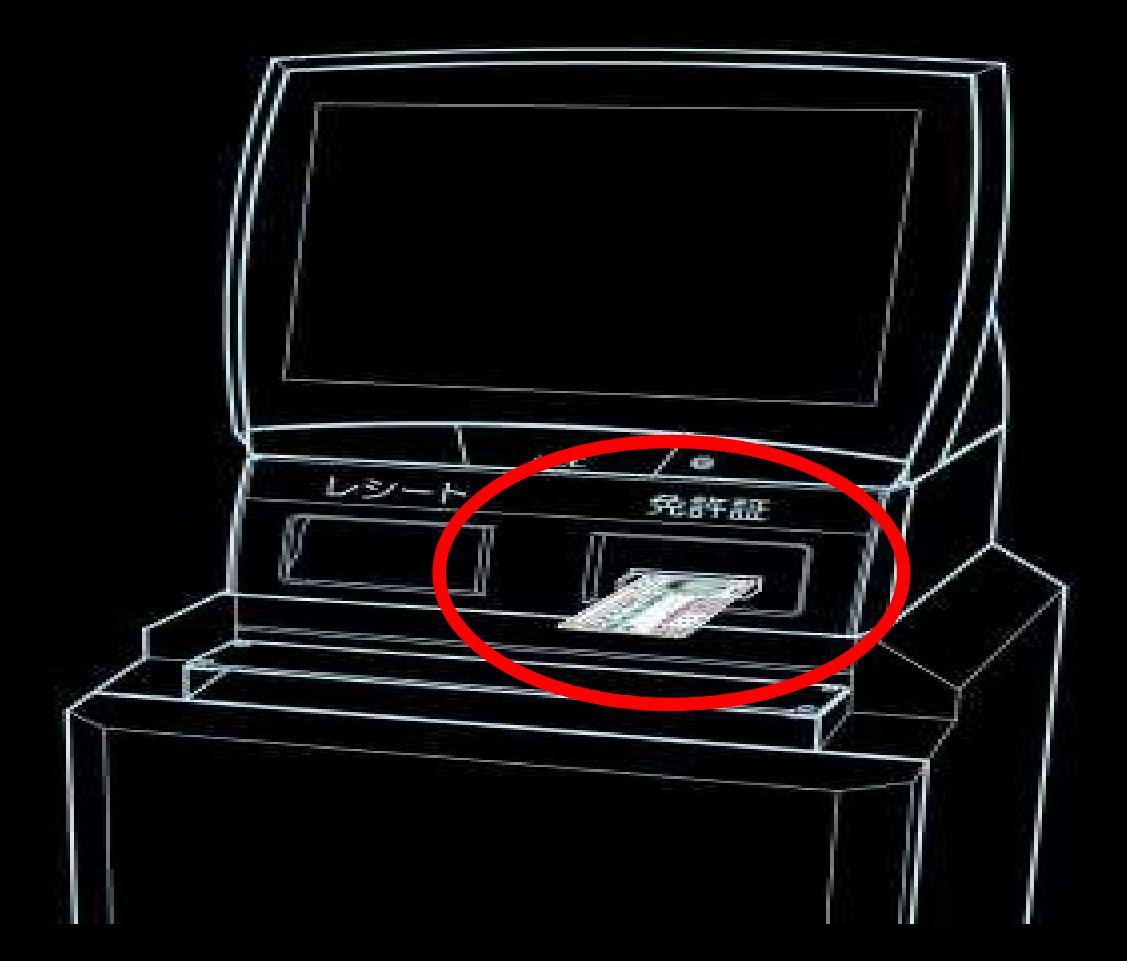

# 4 更新期間前の場合、以下の画面が表示されます。 更新手続きをやめる方は「いいえ」、続ける方は「はい」を選択します。

#### 免許更新

中止

### 更新期間前です 期間前に更新しますか?

期間前に更新する場合は 次回更新までの有効期間が短くなります

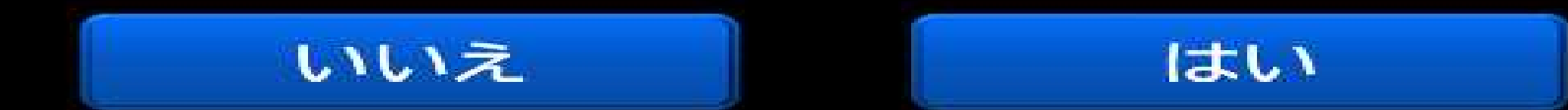

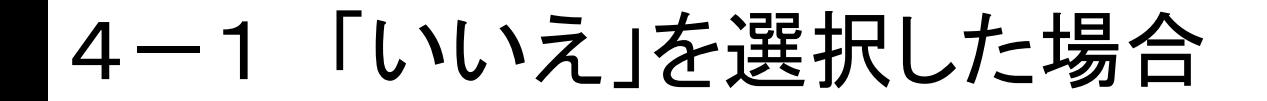

#### 免許更新

### 更新期間前です 期間前に更新しますか? 期間前に更新する場合は 次回更新までの有効期間が短くなります

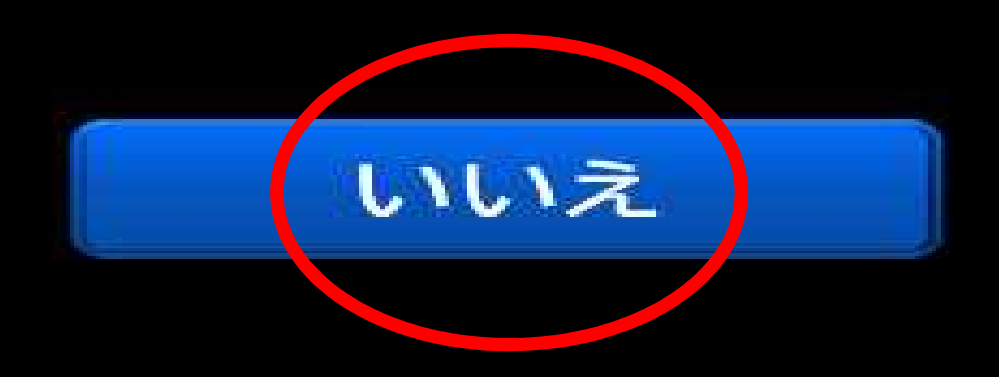

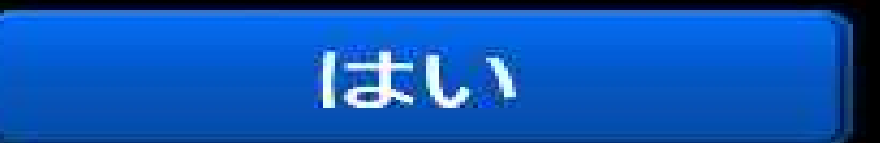

中止

# 4-1 「いいえ」を選択した場合 受付を中止し、免許証を戻しますので、係員にお申し出ください。

### 免許更新

### 受付を中止しました 免許証をお受け取りください

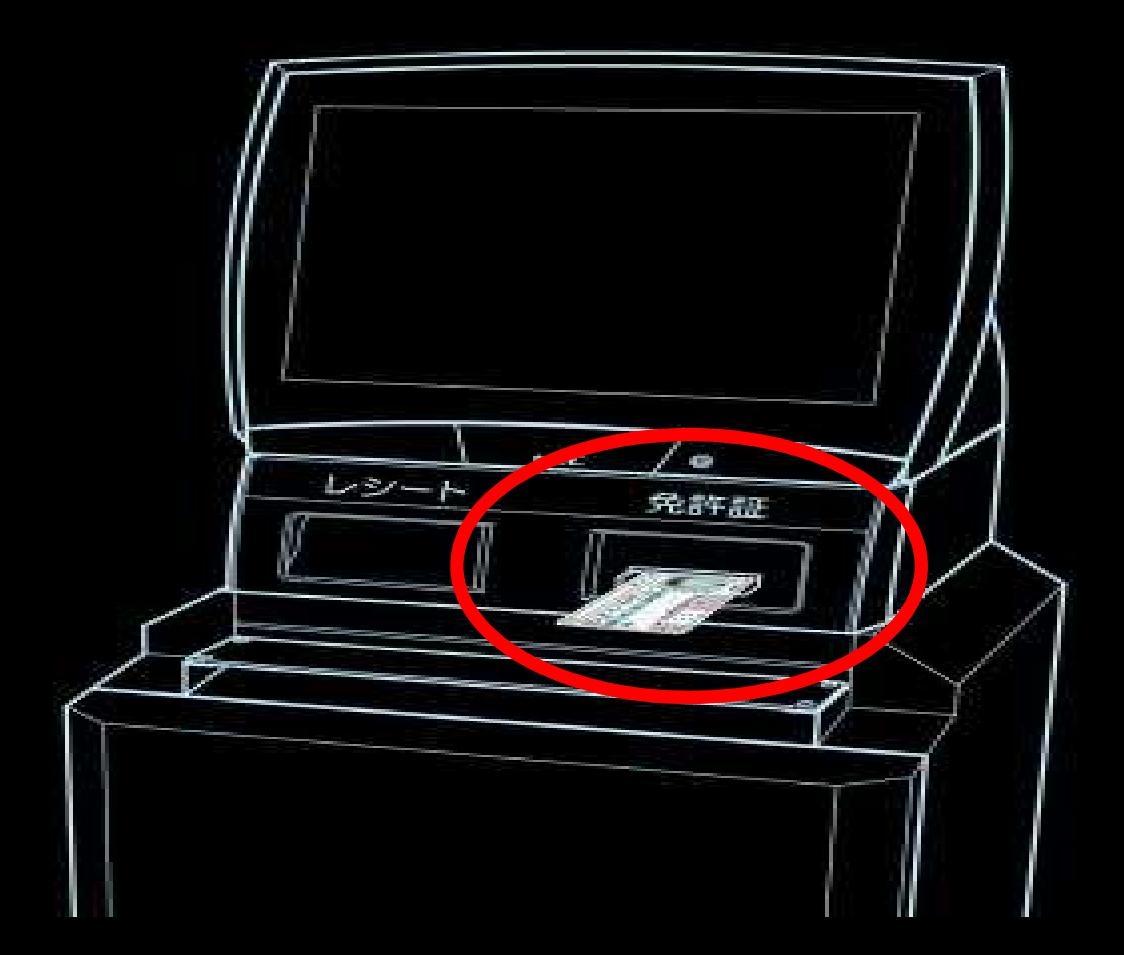

# 4-2 「はい」を選択した場合 「5 県外免許証の確認」に進みます。

#### 免許更新

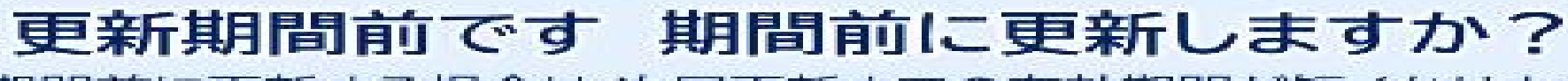

期間前に更新する場合は 次回更新までの有効期間が短くなります

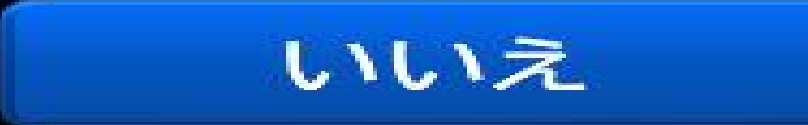

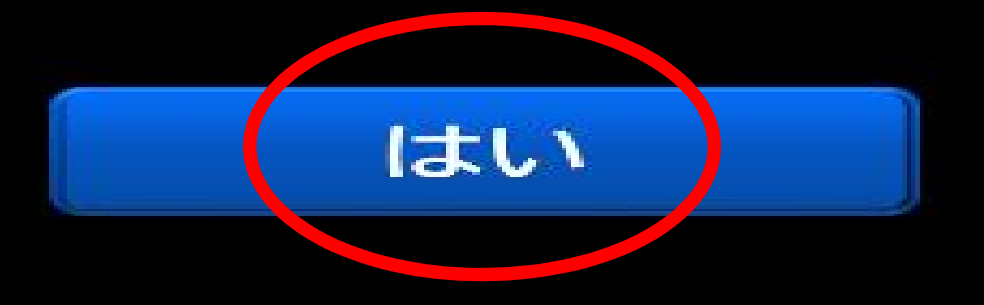

中山

5 県外免許証の場合、以下の画面が表示されます。 手続きを行う方は「はい」、行わない方は「いいえ」を選択します。

#### 免許更新

中止

### 転入手続きを行いますか?

免許更新と同時に住所の変更が可能です

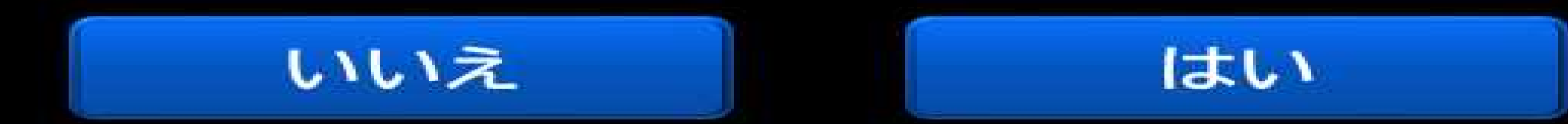

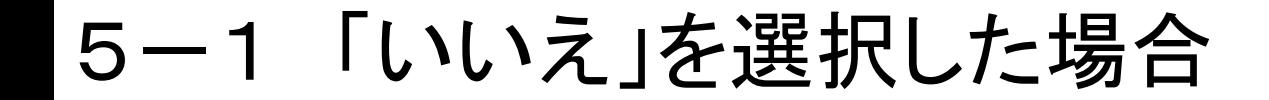

### 免許更新

## 転入手続きを行いますか?

免許更新と同時に住所の変更が可能です

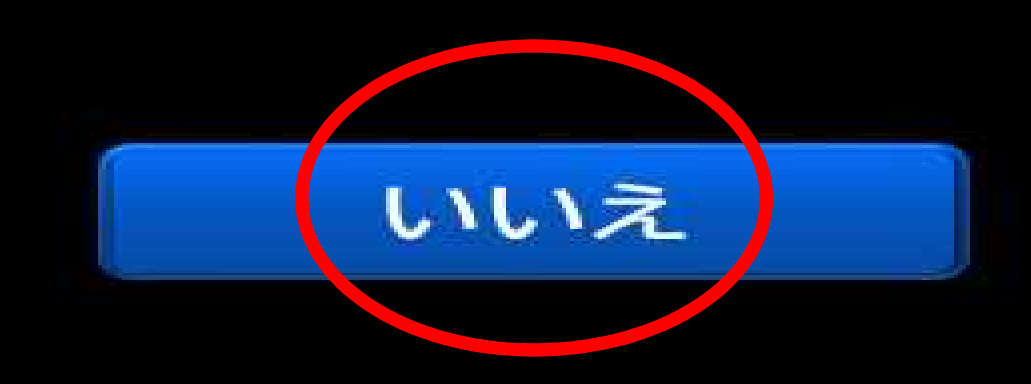

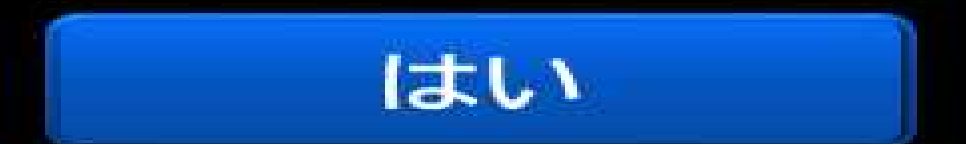

中止

# 5-1 「いいえ」を選択した場合 受付を中止し、免許証を戻しますので、係員にお申し出ください。

### 免許更新

### 受付を中止しました 免許証をお受け取りください

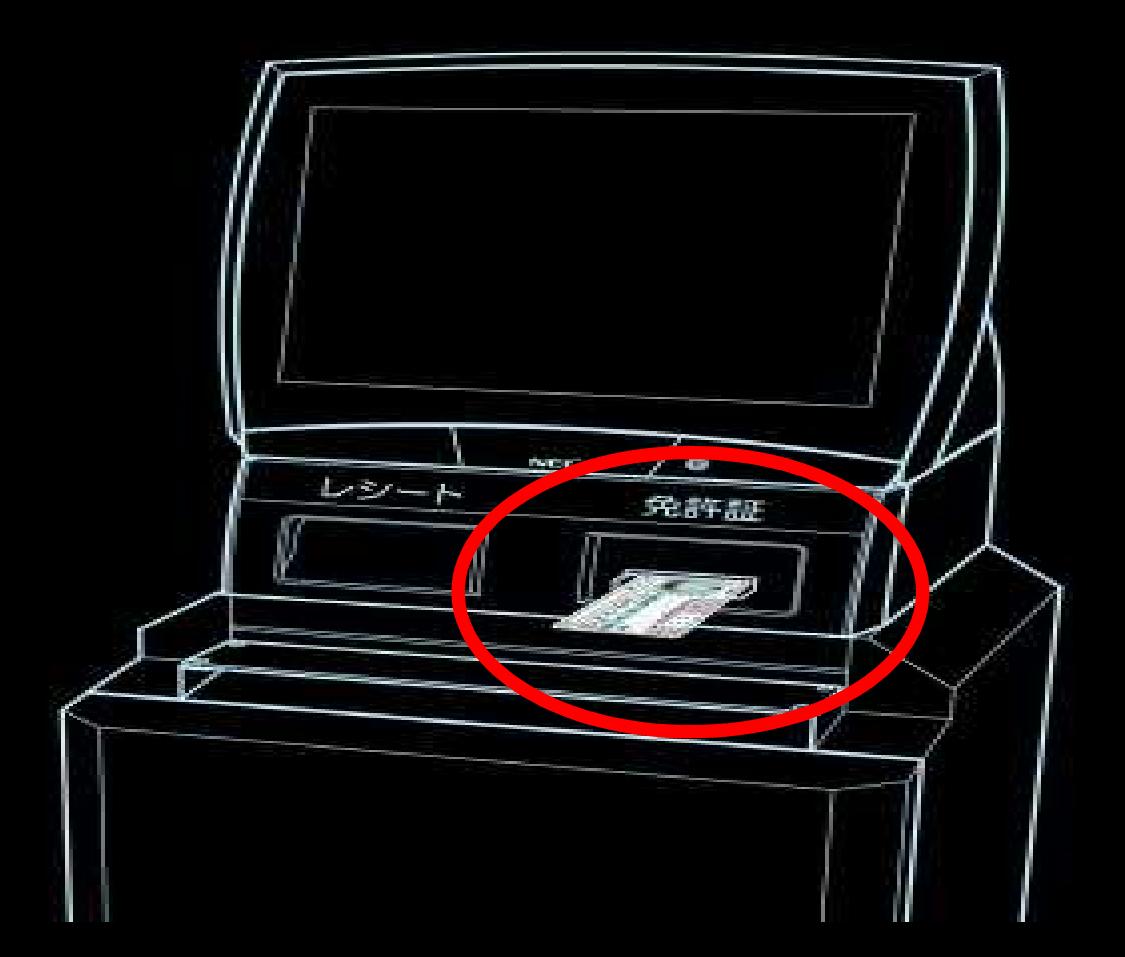

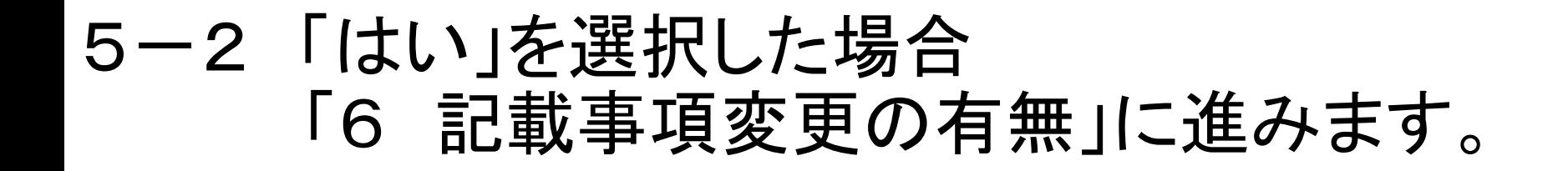

## 転入手続きを行いますか?

免許更新

中止

#### 免許更新と同時に住所の変更が可能です

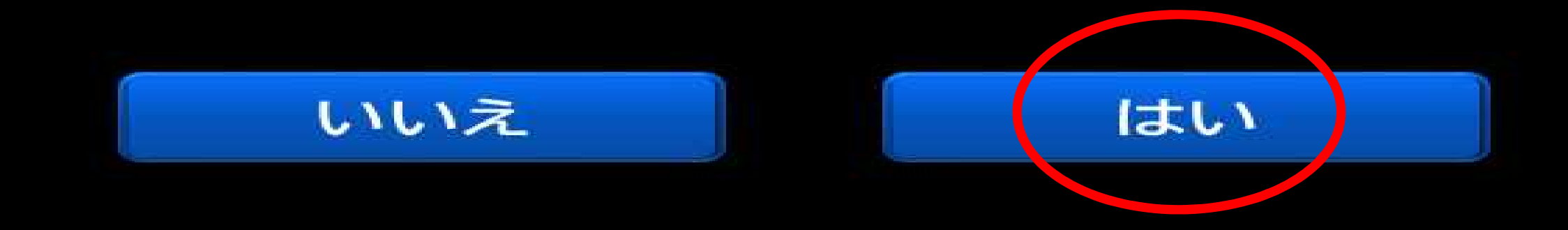

6 記載事項変更の有無を選択します。 変更のある方は「変更あり」、無い方は「変更なし」を選択します。

#### 免許更新

### 住所・本籍・氏名等の変更はありますか?

裏書で変更済みの方は[変更なし]を押してください

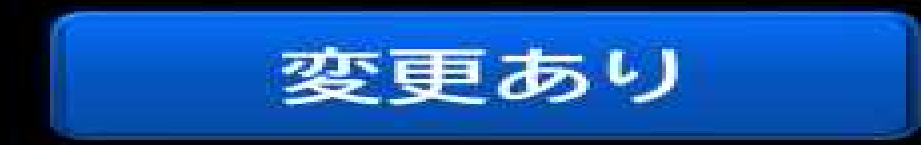

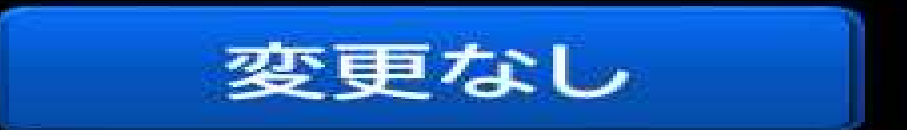

**FRIT** 

# 6-1 「変更あり」を選択した場合

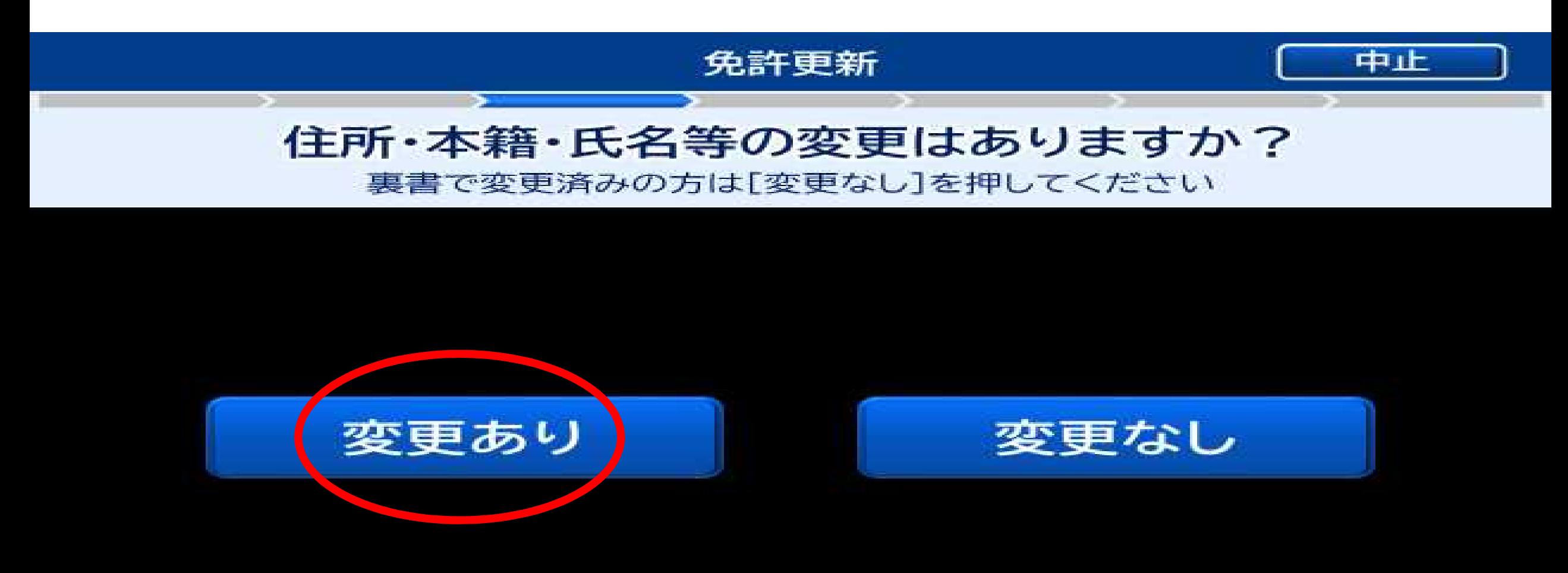

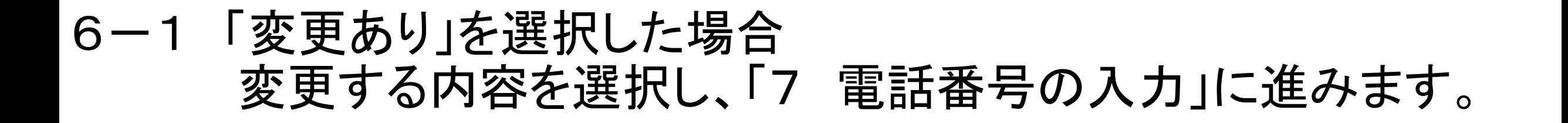

## 変更内容を選択し [次へ]を押してください

免許更新

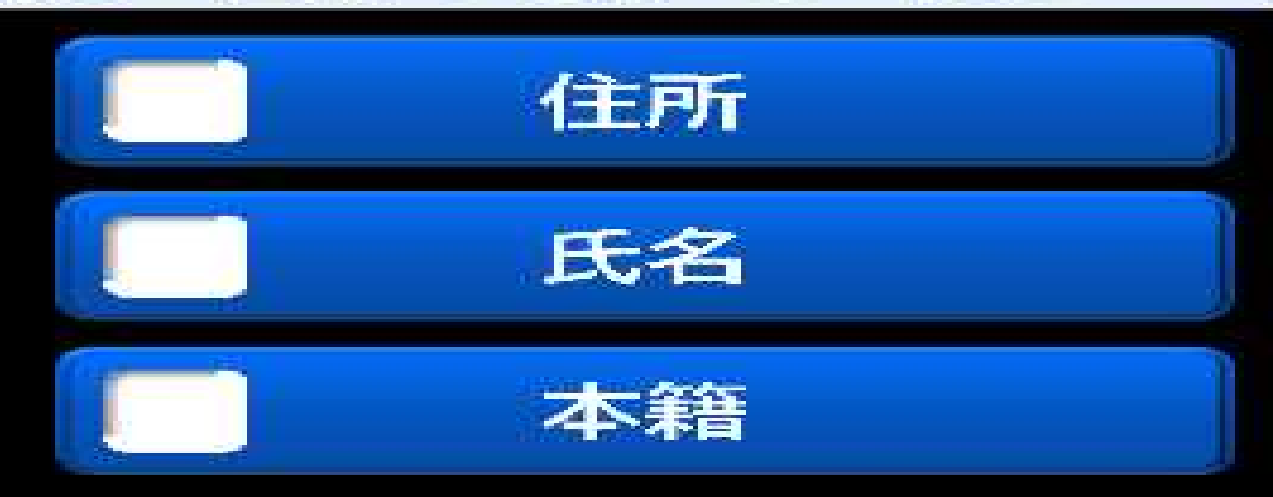

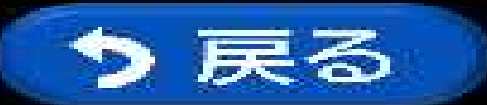

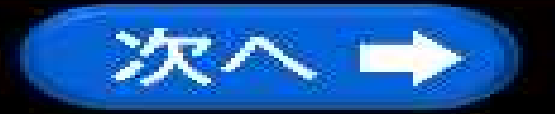

sput.

# 6-2 「変更なし」を選択した場合 「7 電話番号の入力」に続きます。

免許更新

### 住所・本籍・氏名等の変更はありますか?

裏書で変更済みの方は[変更なし]を押してください

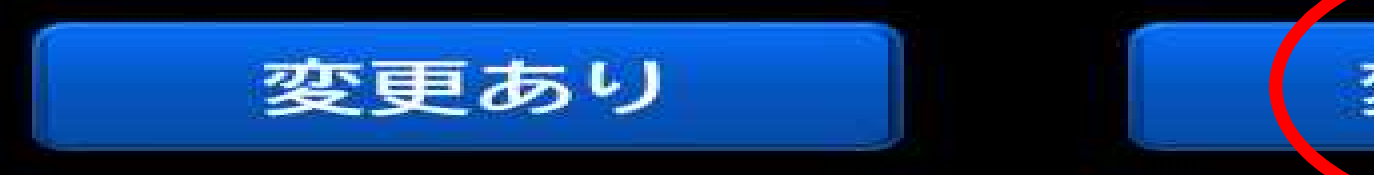

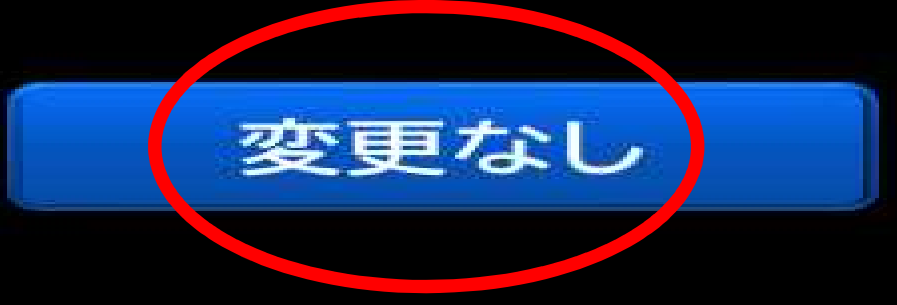

中止

電話番号を入力し、「次へ」ボタンを選択します。

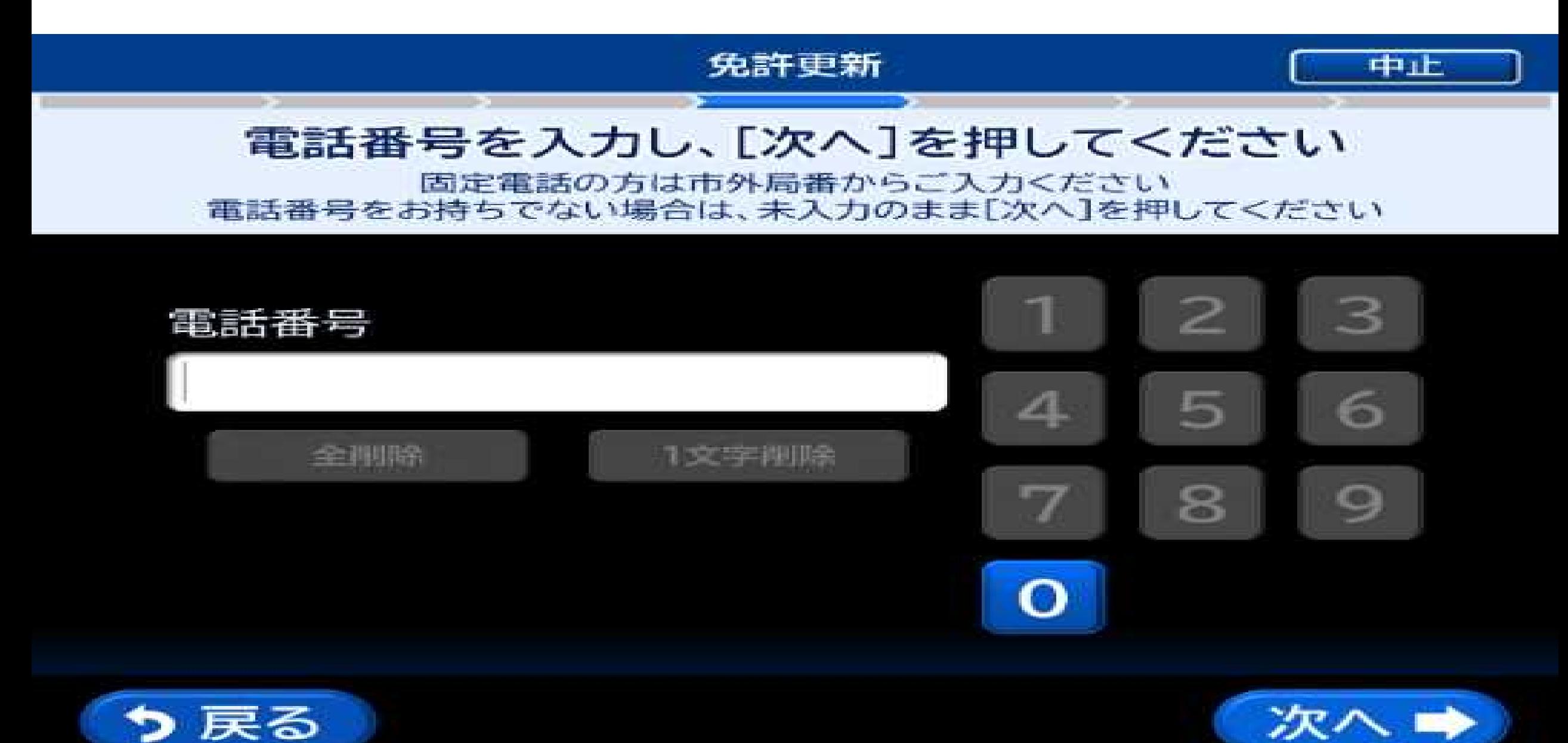

## 8 新しい免許証に設定する暗証番号を入力します。「暗証番号1」は 自動で設定されていますので、「暗証番号2」を入力して下さい。

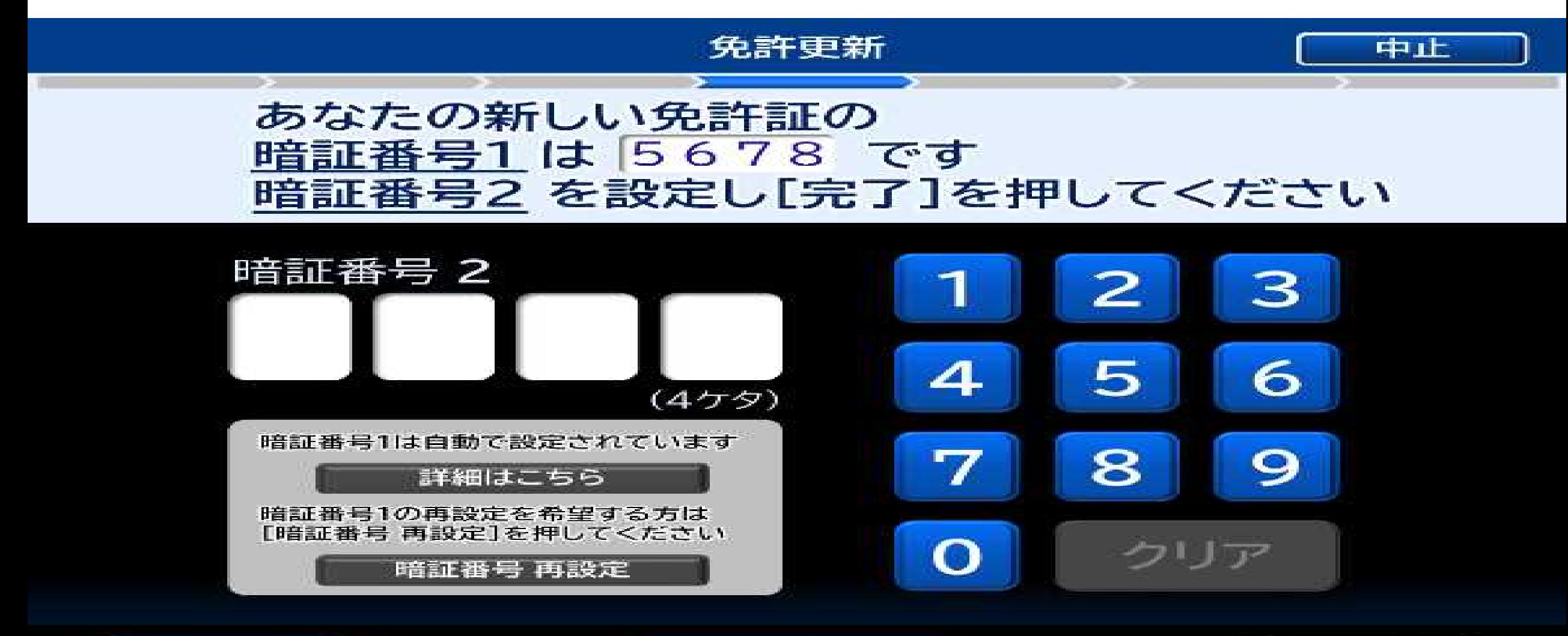

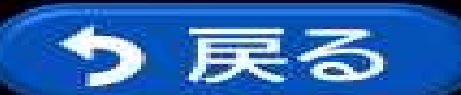

ランダム発行

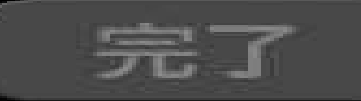

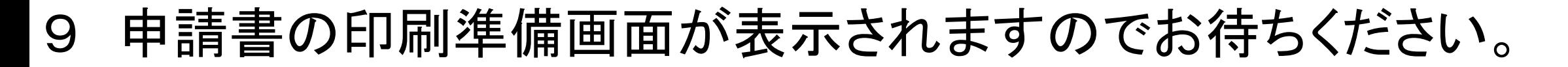

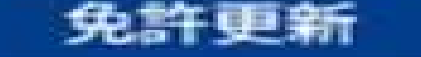

## 印刷準備中です しばらくお待ちください

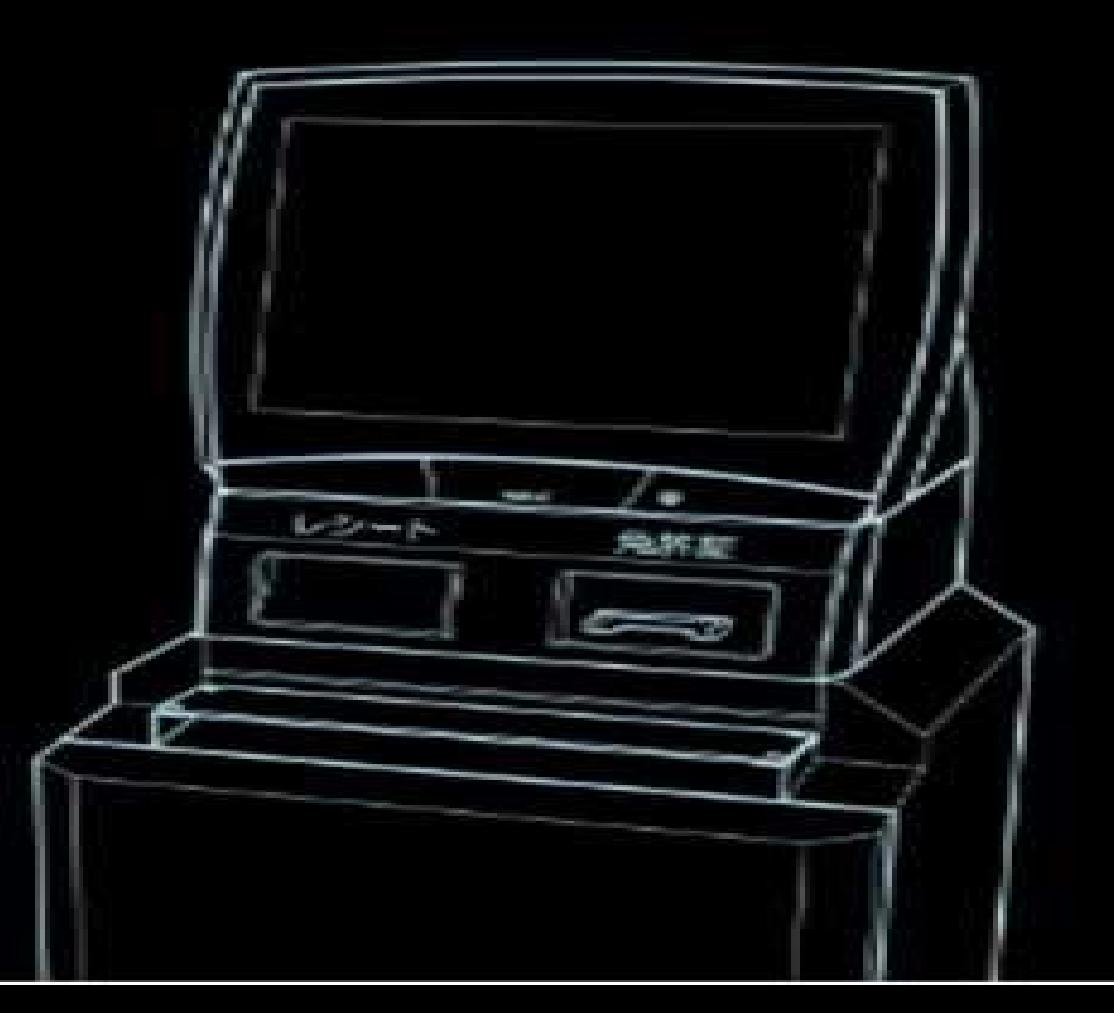

# 10 申請書の印刷に合わせて、免許証が戻ってきます。

#### 免許更新

### 免許証を挿入された方は免許証とレシートをお受け取りください それ以外の方はレシートをお受け取りください

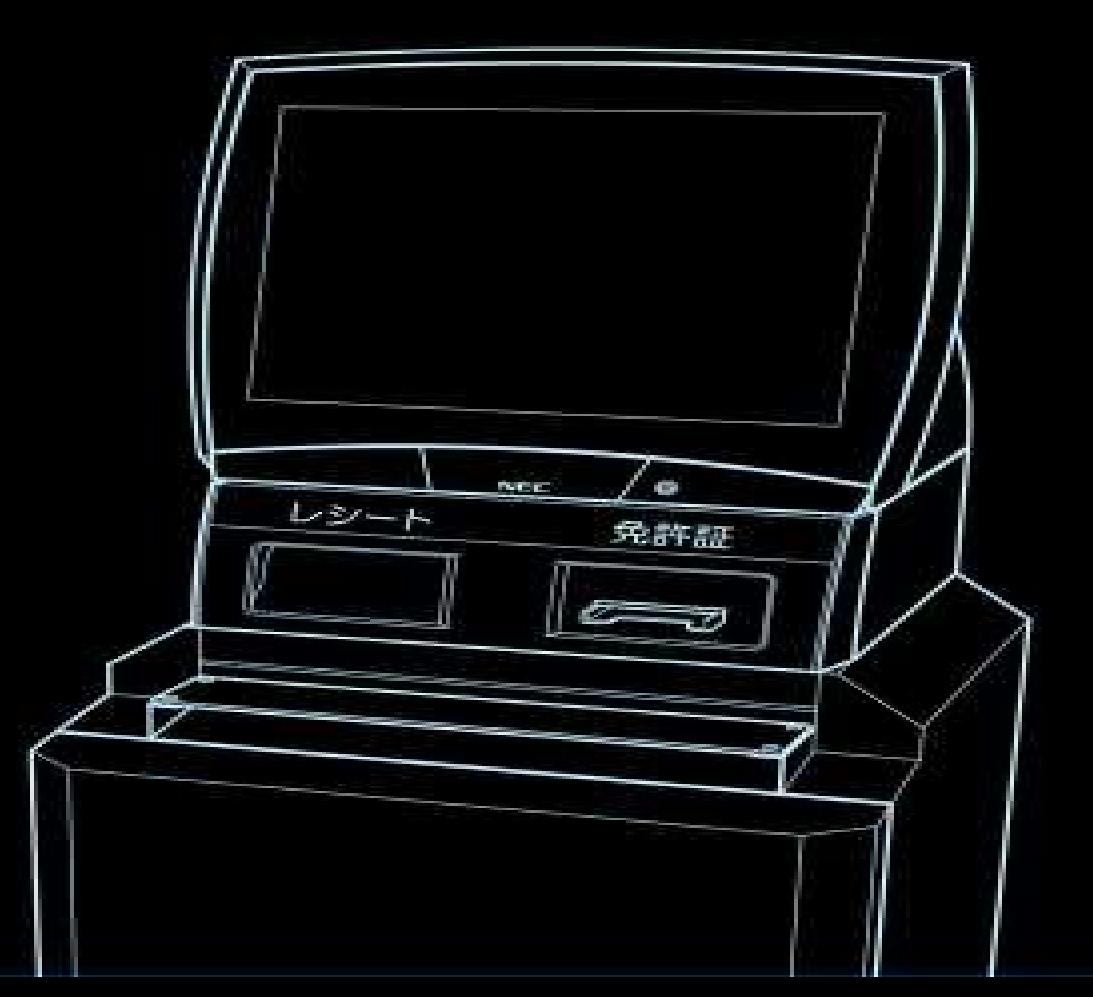

# 申請書の印刷が完了しました。

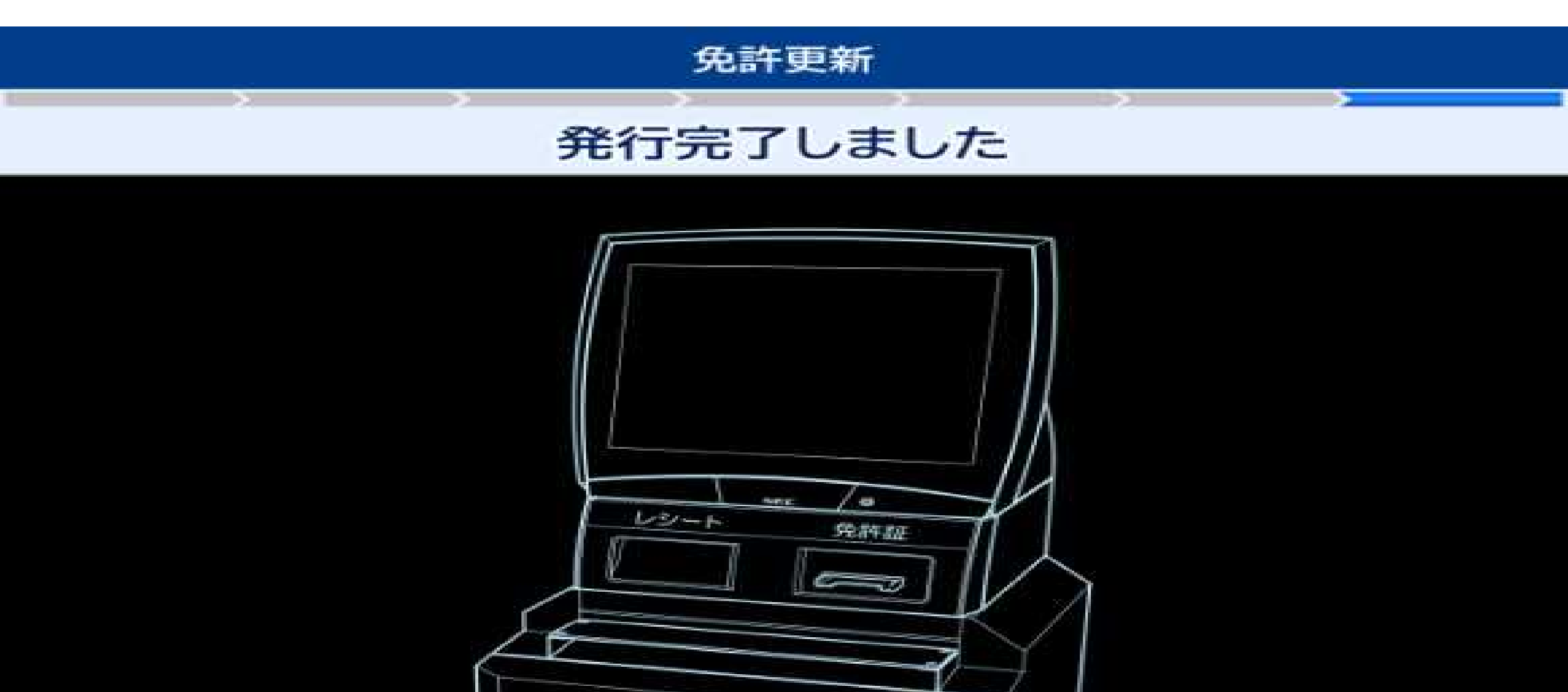